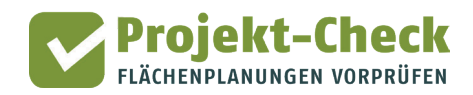

## Hinweise zur Installation von Profi-Check (Windows 10)

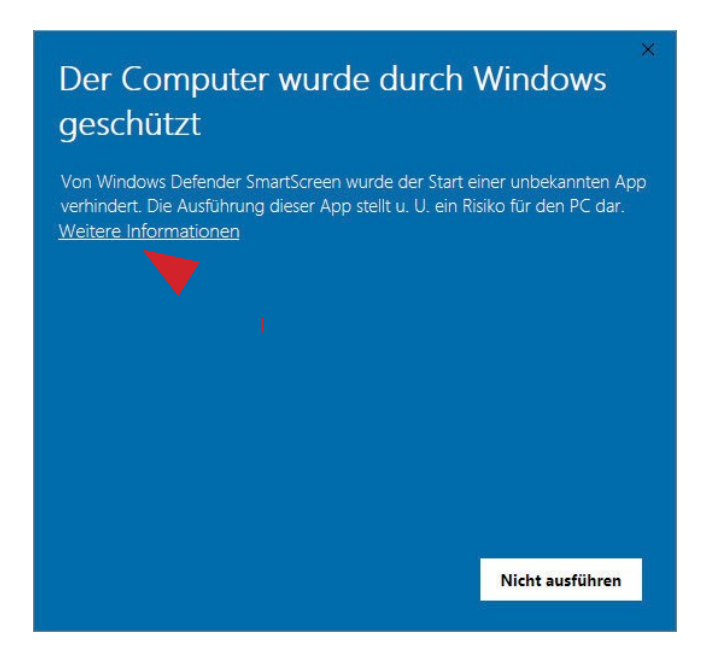

## 1. Schritt

Nach dem Ausführen der Installationsdatei aus dem Downloads-Ordner öffnet sich in Windows 10 das nebenstehende Fenster, da Profi-Check als "unbekannt" eingestuft und die Installation daher zunächst verhindert wird.

Um die Installation dennoch ausführen zu können, klicken Sie auf "Weitere Informationen" (roter Pfeil).

## Der Computer wurde durch Windows geschützt

Von Windows Defender SmartScreen wurde der Start einer unbekannten App verhindert. Die Ausführung dieser App stellt u. U. ein Risiko für den PC dar.

App: projekt-check-profi-installer.exe Herausgeber: Unbekannter Herausgeber

Trotzdem ausführen

Nicht ausführen

 $\overline{1}$ 

## 2. Schritt

Anschließend verändert sich das Fenster und unten erscheinen zwei Buttons. Mit Klick auf "Trotzdem ausführen" (roter Pfeil) können sie die Installation starten und wie gewohnt per Klick auf "Weiter" installieren.

*Zum Hintergrund: Um die beschriebene Meldung in Windows 10 zu vermeiden, müsste ein von Microsoft anerkanntes Zertifikat erworben und in der Installationsdatei hinterlegt werden. Dies ist leider nicht möglich, da Profi-Check das Ergebnis eines Forschungsprojekts ist, welches kostenlos zur Verfügung gestellt wird.*

*Sollten Sie Sicherheitsbedanken haben, setzen Sie sich gerne mit uns über [projekt-check@hcu-hamburg.de](mailto:projekt-check@hcu-hamburg.de) in Verbindung.*